# **Referral/Intake**

myUnity Hospice User Guide

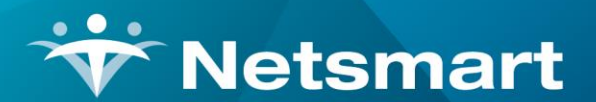

www.ntst.com 1959 East Kerr Street Springfield, MO 65803

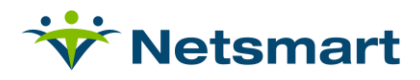

# **Table of Contents**

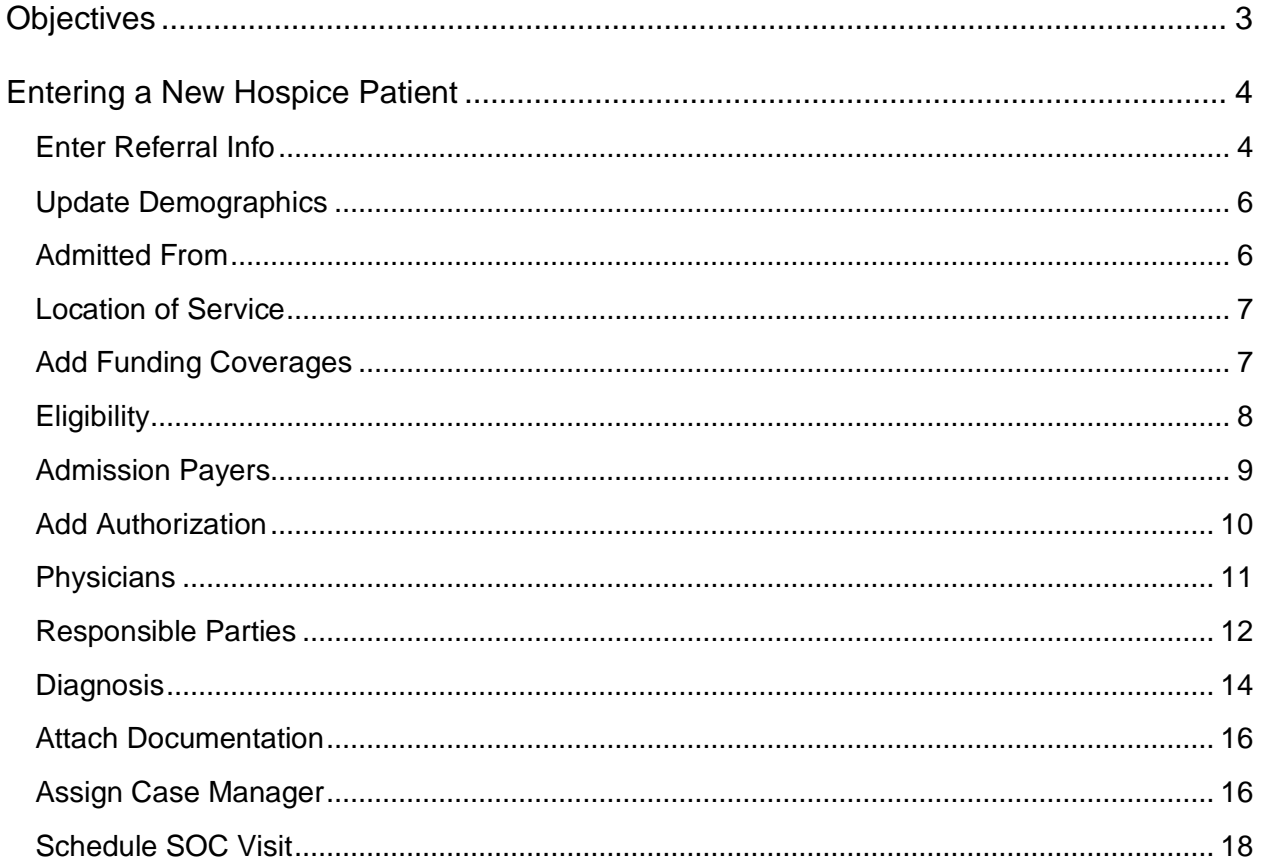

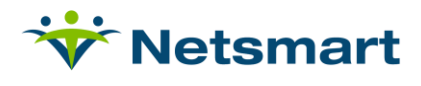

## <span id="page-2-0"></span>**Objectives**

After reviewing this user guide, you will be able to do the following:

- determine whether a patient has been on service prior to entering a new referral.
- enter a new patient in to the myUnity system.
- understand the layout of the Home Page for myUnity.

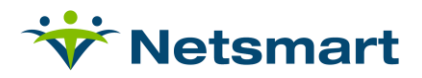

### <span id="page-3-0"></span>**Entering a New Hospice Patient**

Before entering a new patient, always search to determine if the patient has been on service prior to today's request.

On the **Home** tab, navigate to **Processes** > **myUnity HS: Referral/Intake.**

- 1. On the **Quick Search** window, use the **Advanced Search** link to access the **Add or Select Patient** window.
- 2. Type in the patient's Last Name, First Name and Gender in the **Add or Select Patient** window and click **Search**.
	- a. If the patient is on service or has been on service, a message will be displayed **'1 Patient(s) Found'**.
	- b. Click the patient's name to view dates of service. A list of service dates will display; if the new admission date does not display, click the **Create New Admission** link.
	- c. If the service date is active, highlight the date and click **OK** to continue with the open admission.
- 3. If the patient is not found in the system, a message will be displayed '**0 Patient(s) Found'**. Click **Add** to continue with a new admission.
- 4. The Enter Referral Information (all fields required) window will open.
	- a. **Care Setting**: select Hospice
	- b. **Admission Type**: select Outpatient
	- c. **Facility**: choose the facility this patient will be admitted into
	- d. **Referral Date**: today's date will default; if applicable this may be changed.
- 5. Click **OK**.
- 6. The **Organizational Selection** will now open.
	- a. Select the Hospice org template
	- b. Select the Hospice facility
	- c. Select the patient org location
	- d. Click **Submit**
- 7. The **myUnity HS**: **Referral/Intake** window will be displayed

#### <span id="page-3-1"></span>**Enter Referral Info**

1. On the **Update Referral Information** window, populate the required fields and any

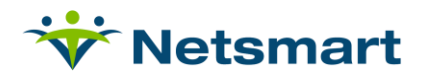

others based on your organization's procedures.

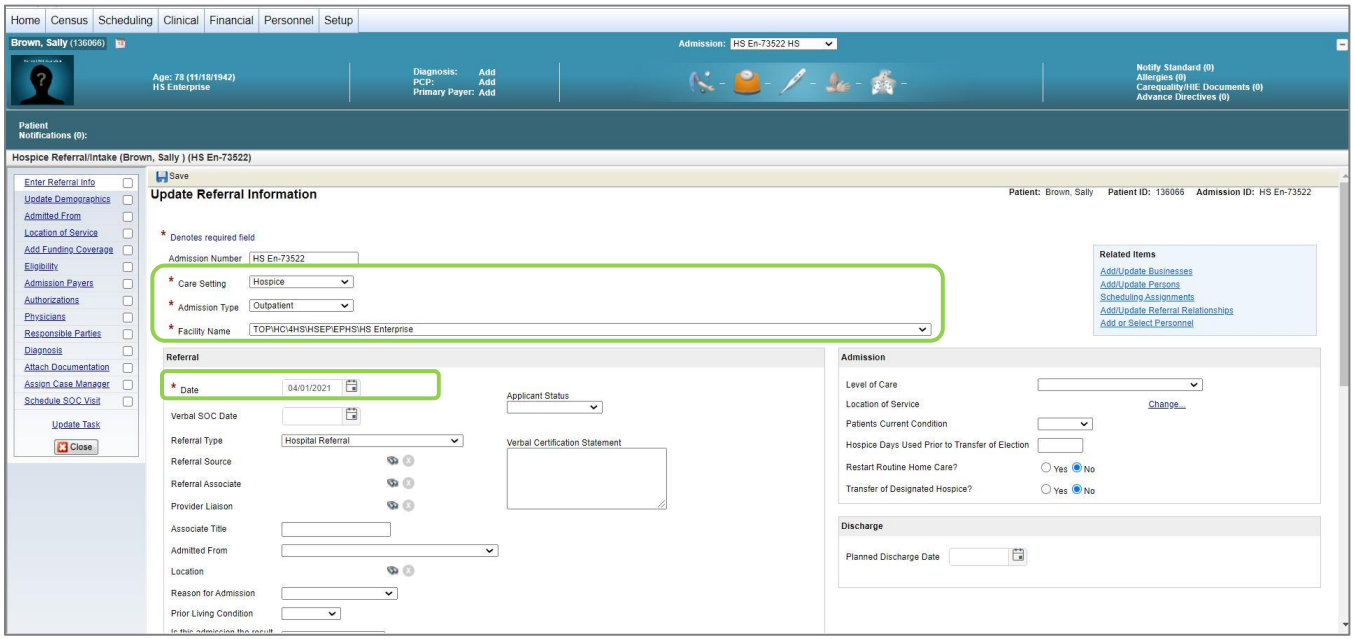

- 2. Click **Save**.
- 3. Check the box for **Enter Referral Info** to move to the next step.

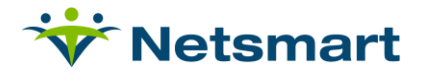

#### <span id="page-5-0"></span>**Update Demographics**

1. On the **Update Demographics** window, populate the address fields and any others based on your organization's procedures.

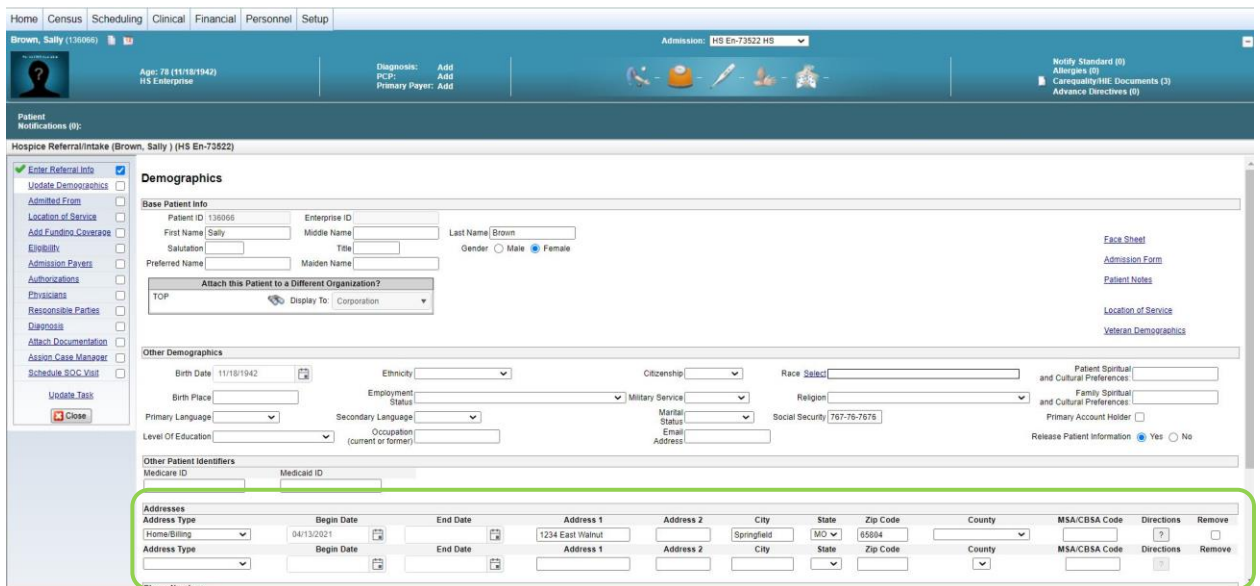

- 2. Click **Submit**. At the bottom of the window.
- 3. Check the box for Update Demographics to move to the next step.

#### <span id="page-5-1"></span>**Admitted From**

1. On the **Update Referral Information** screen, select the **Admitted From** location for the patient.

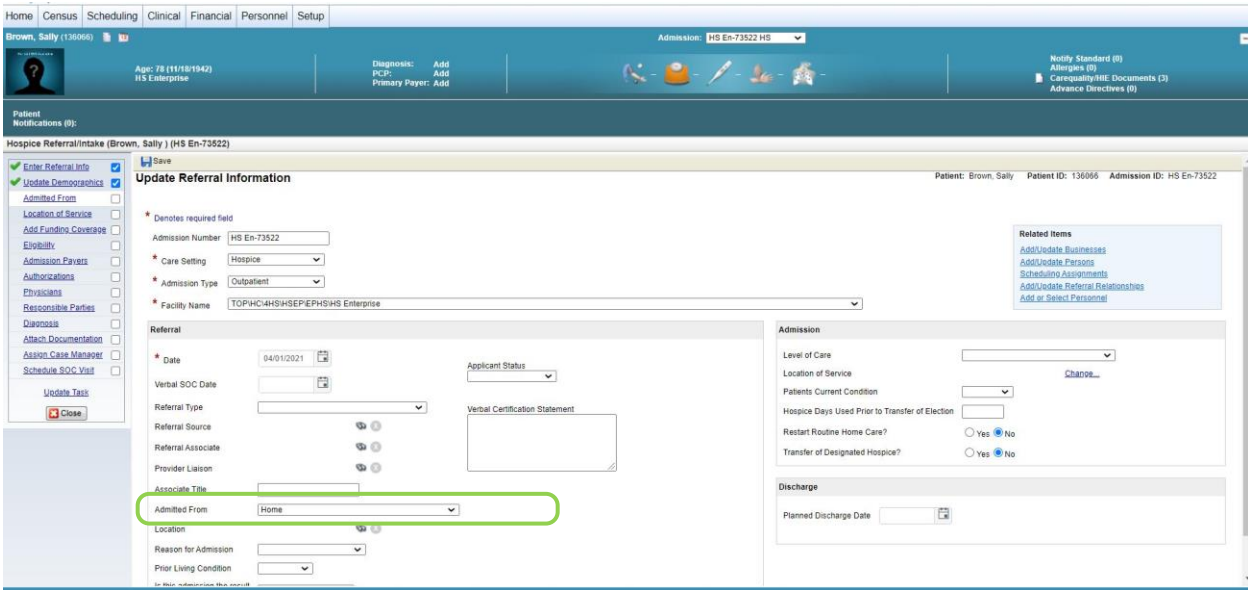

2. Click **Save** at the top of the window.

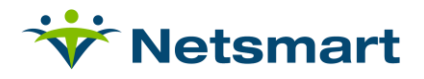

3. Check the box for **Admitted From** to move to the next step.

#### <span id="page-6-0"></span>**Location of Service**

- 1. On the **Location of Service** window, click the **Add** button.
- 2. The **Add new Location of Service** window will display.

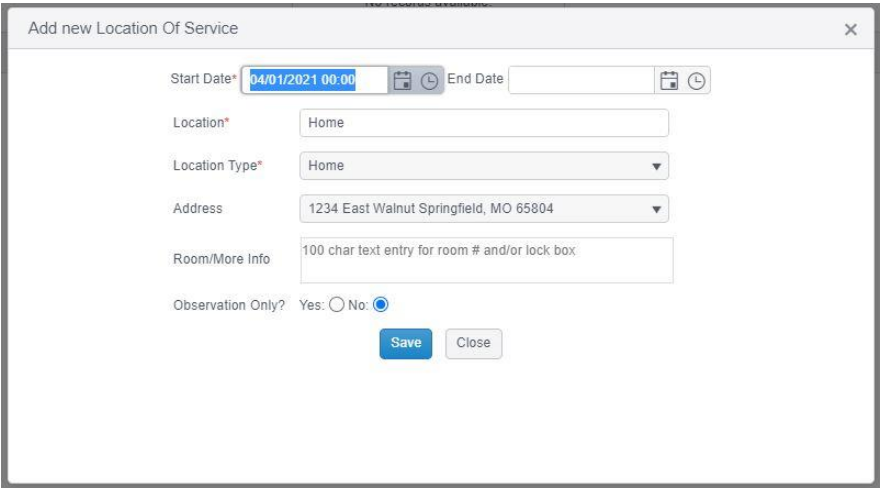

- 3. Enter the Location of Service information.
	- a. If the patient had been in the hospital previous to being at home, enter the end time of the hospital stay with 23:59 as the time and the start date for home with 00:00. This will ensure no gap in the location of service.
- 4. **Save**.
- 5. Check the **Location of Service** box to move to the next step.

#### <span id="page-6-1"></span>**Add Funding Coverages**

1. On the **Funding Coverages** window, click **Add**.

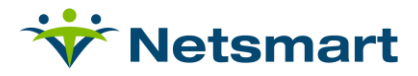

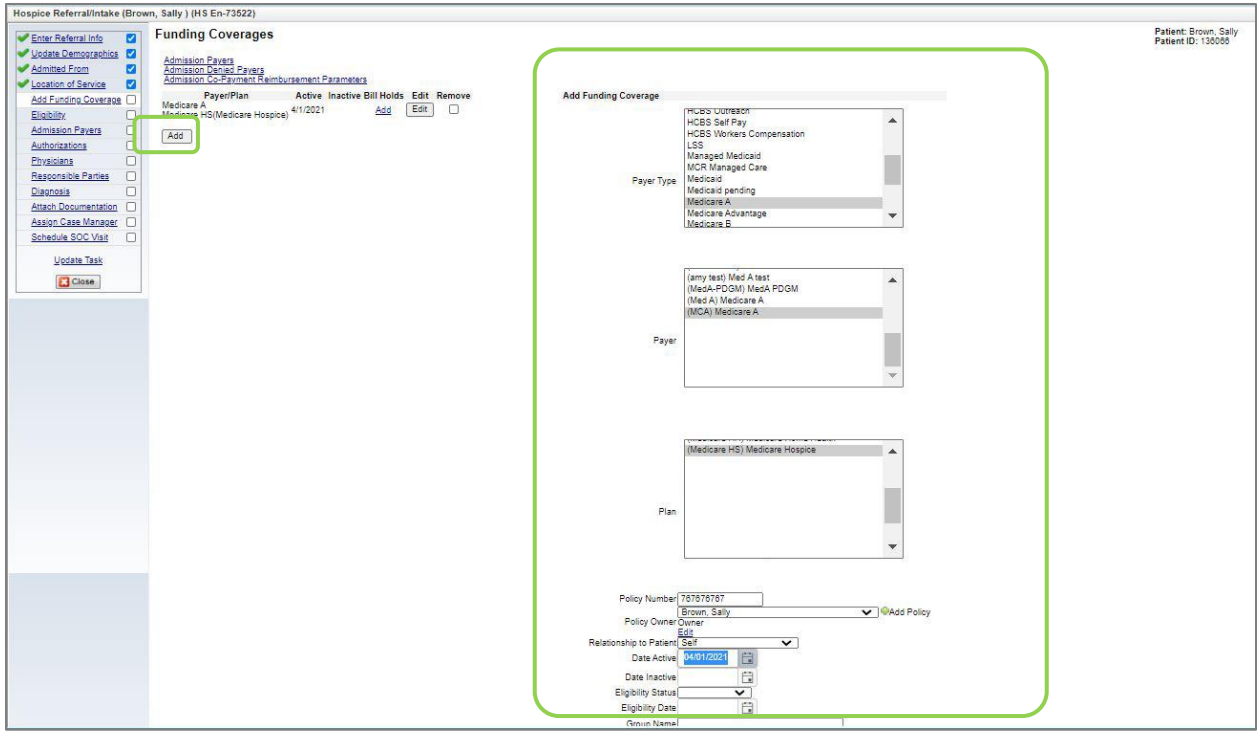

- 2. Populate:
	- a. select a Payer type, Payer, and Plan
	- b. enter the Policy Number
	- c. select the Policy Owner
- 3. Select **Submit** at the bottom of the window.
- 4. Repeat steps for additional funding coverages
- 5. Check the **Add Funding Coverage** box to move to the next step.

#### <span id="page-7-0"></span>**Eligibility**

- 1. On the **Funding Coverages** window, choose **Edit** for the payer to be verified.
- 2. Choose the **Eligibility Status** and enter the **Eligibility Date**.

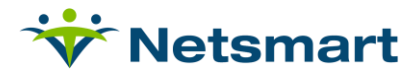

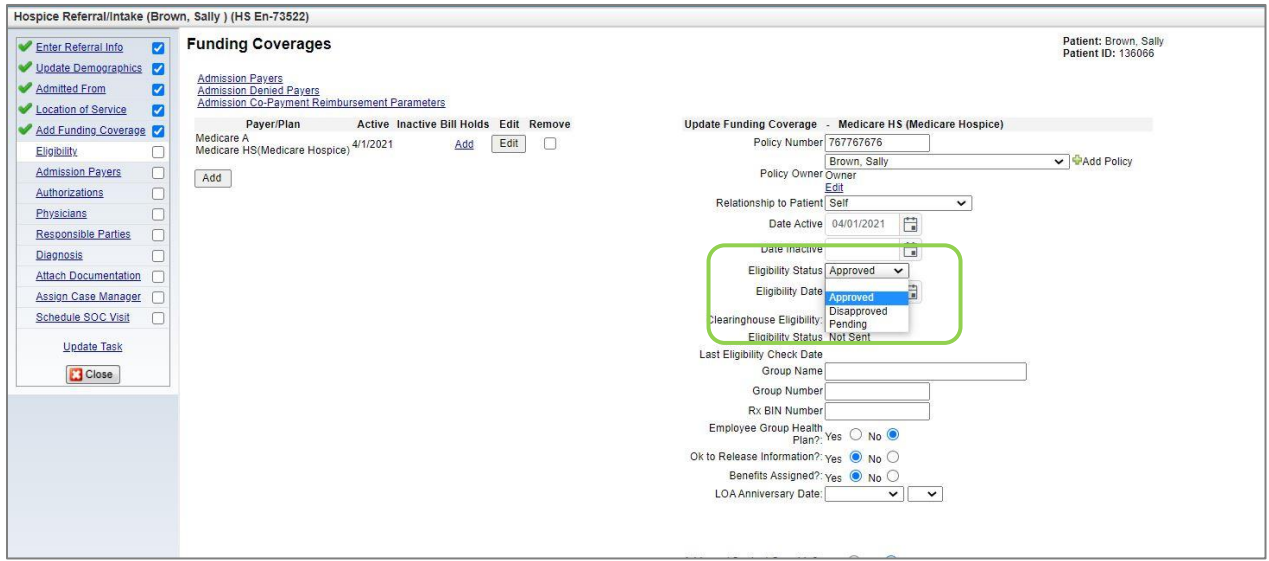

- 3. Repeat these steps for other coverages to be verified.
- 4. Click **Submit** at the bottom of the window.
- 5. Check the **Eligibility** box to move to the next step.

#### <span id="page-8-0"></span>**Admission Payers**

- 1. Enter the **Start Date** for the admission as the start date for the admission payers.
- 2. Select the **Primary Payer** and **Primary Reason**.

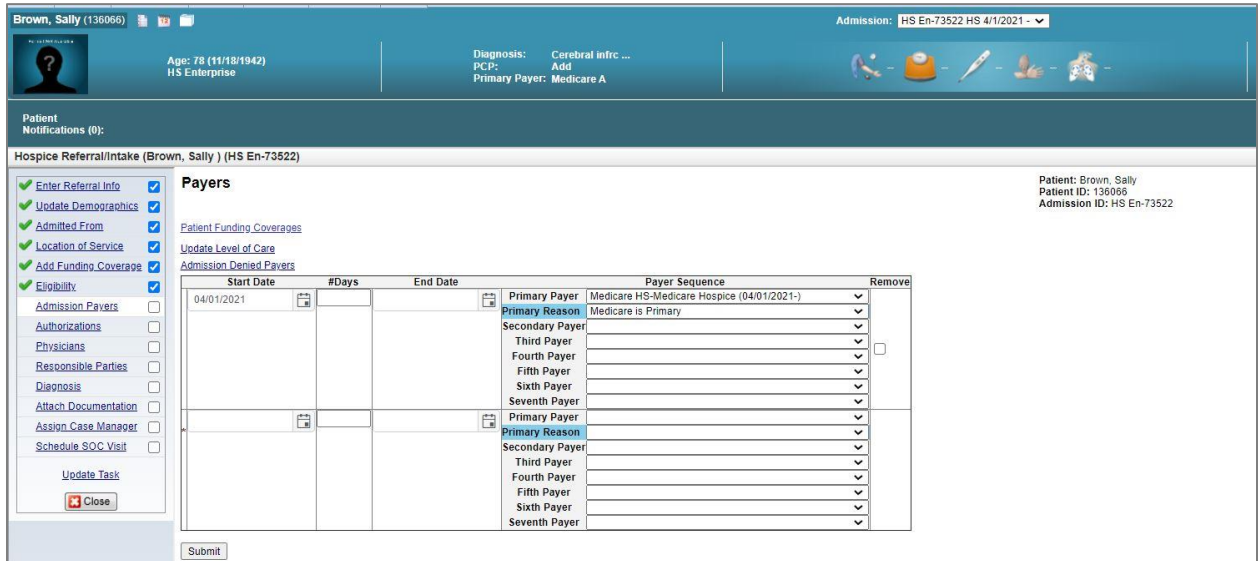

- 3. Add any other payers to the admission payer order.
- 4. Click **Submit**.
- 5. Check the **Admission Payers** box to move to the next step.

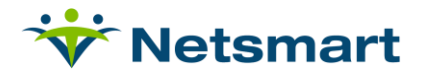

#### <span id="page-9-0"></span>**Add Authorization**

If an authorization is not needed, this step can be marked as complete. However, if the authorization is not available, do not mark as complete so that the step remains on the To Do list.

1. On the **Services Authorization** window, choose **Add New** for the authorization to be added.

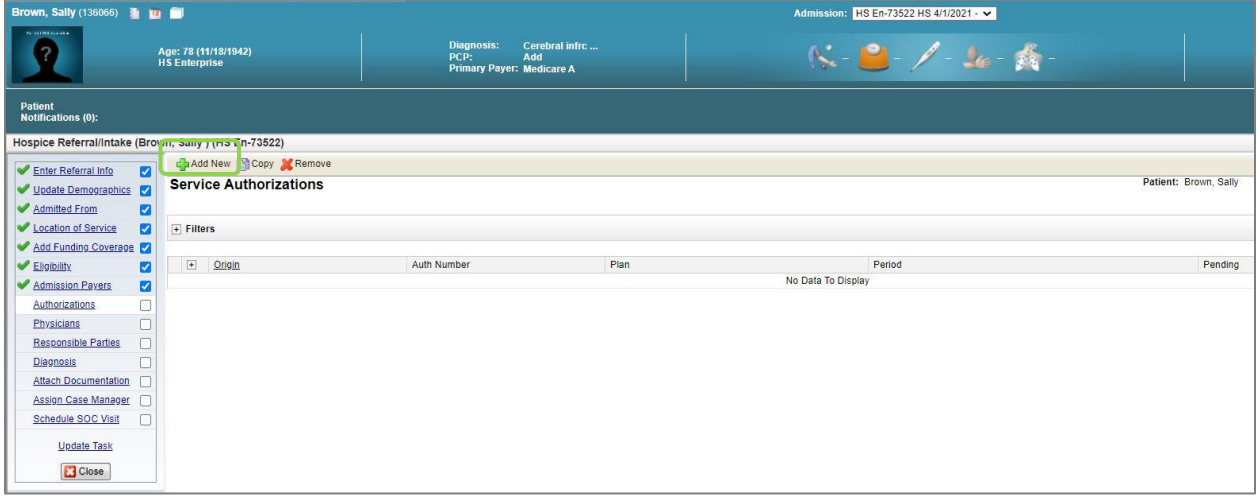

- 2. Add the authorization details if known
	- a. Number
	- b. Date Range
	- c. Insurance Plan
	- d. Service Details if authorization is limited to a service type or specific service
- 3. If the authorization is still pending, choose **Yes.**

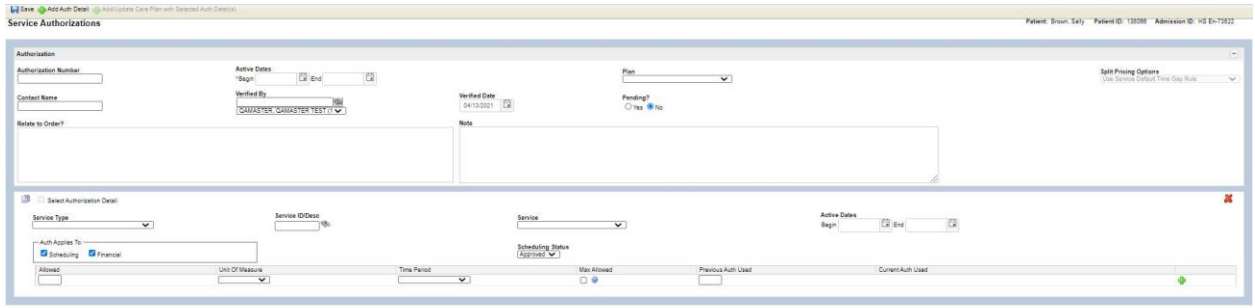

4. Check the **Authorizations** box to move to the next step.

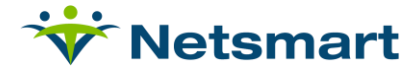

#### <span id="page-10-0"></span>**Physicians**

- 1. On the **Physicians** window, select **Add New Associated Physician**.
- 2. Click the **?** to search for a physician(s).

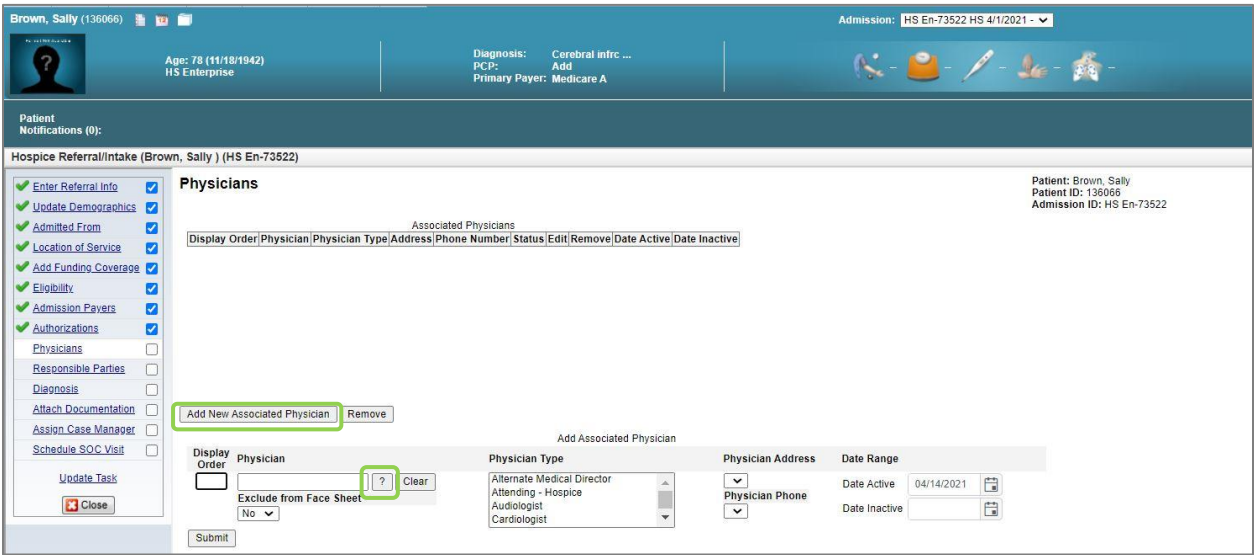

3. The **Physician** search window will open. Type in the physician's last name or Apply Filter(s) to display a list of physicians.

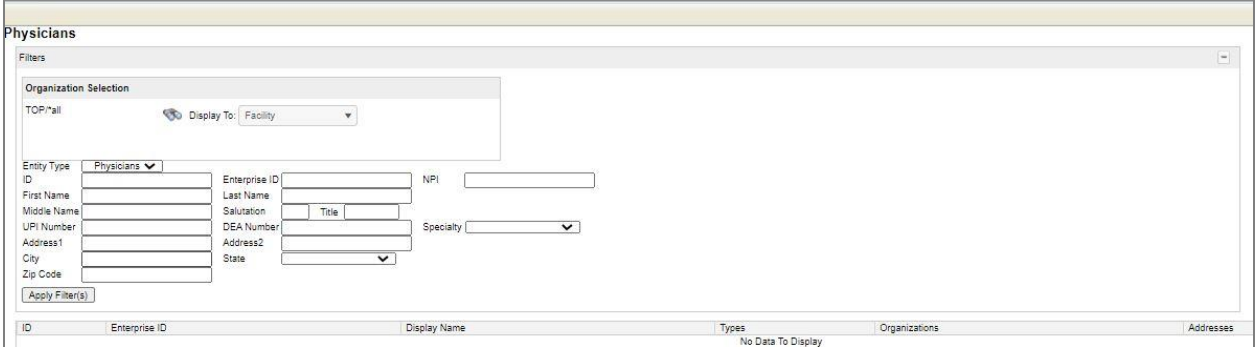

4. Select the physician and **Physician Type**: Attending – Hospice, and enter the Display Order.

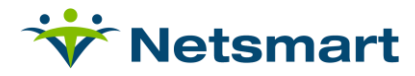

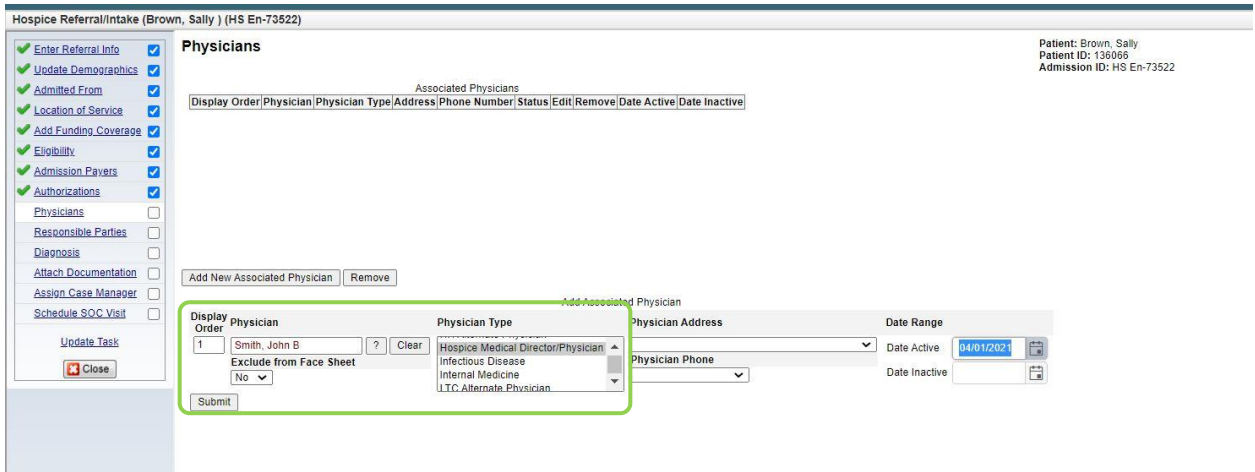

- 5. **Submit**, and repeat these steps to add additional physicians.
- 6. Repeat steps 2 through 5 to add the Hospice Certifying Physician.
	- a. This physician type must be added even if the Certifying and Attending Hospice Physicians are the same. If the same physician is Certifying and Attending, you can hold down the Ctrl key and select multiple physician types.
- 7. Check the **Physicians** box to move to the next step.

#### <span id="page-11-0"></span>**Responsible Parties**

1. On the **Related Parties** window, click **Add** to add a responsible party for the patient.

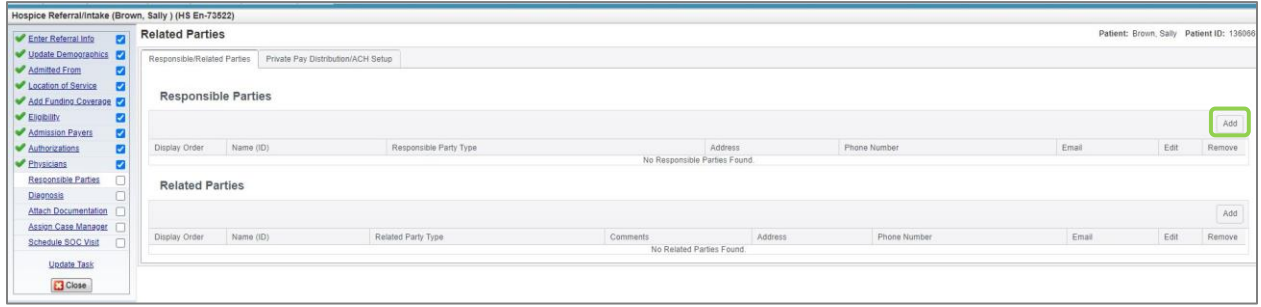

a. **Add/Edit Responsible Party** window will display.

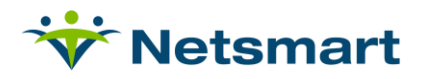

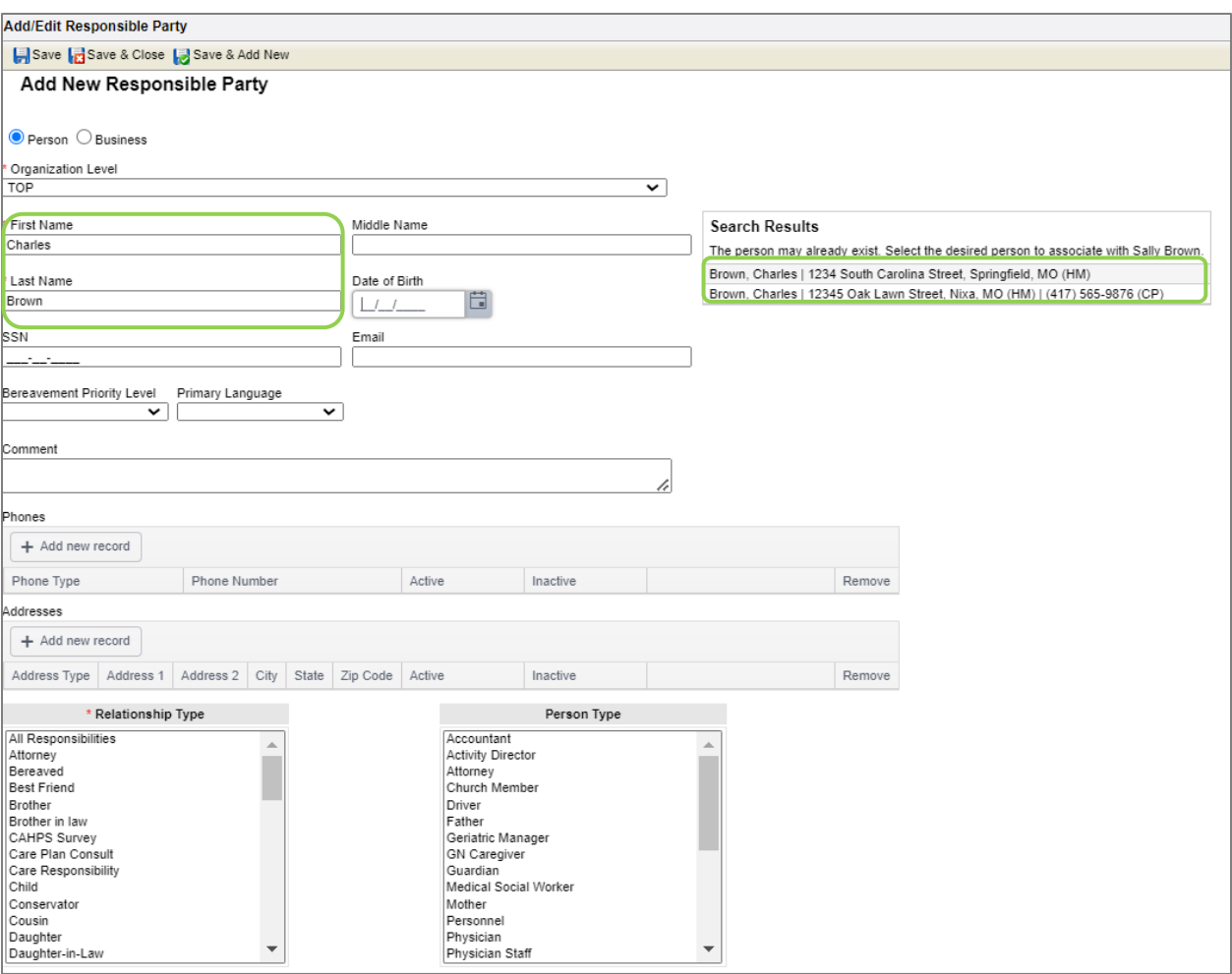

- 2. Type in the first and last name of the responsible party.
	- a. If the responsible party appears in the search results, select them from the list and the information will pull into the appropriate fields.
	- b. If the responsible party does not appear in the search results, enter all information including the address and phone number.

Note: The financial responsible party, if not the patient, should be entered in this process.

- a. **Relationship Type**: select **Bereaved**. This is very important to associate the bereaved at this time, along with Priority Level, to initiate bereavement admission and activity to begin upon death of the patient.
- b. **Priority Level**: select the appropriate priority level for the bereaved.
- **c.** If the responsible party is designated as a Primary Caregiver, the party should be added to pull to the CAHPS report. Once Primary Caregiver is selected the field to receive the CAHPS report will display and default as yes.
- d. All other information will default.
- e. Select **Save and Close** if this is the only responsible party. Select Save and

t: Brown, Sally May Patient ID:

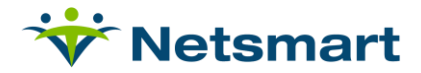

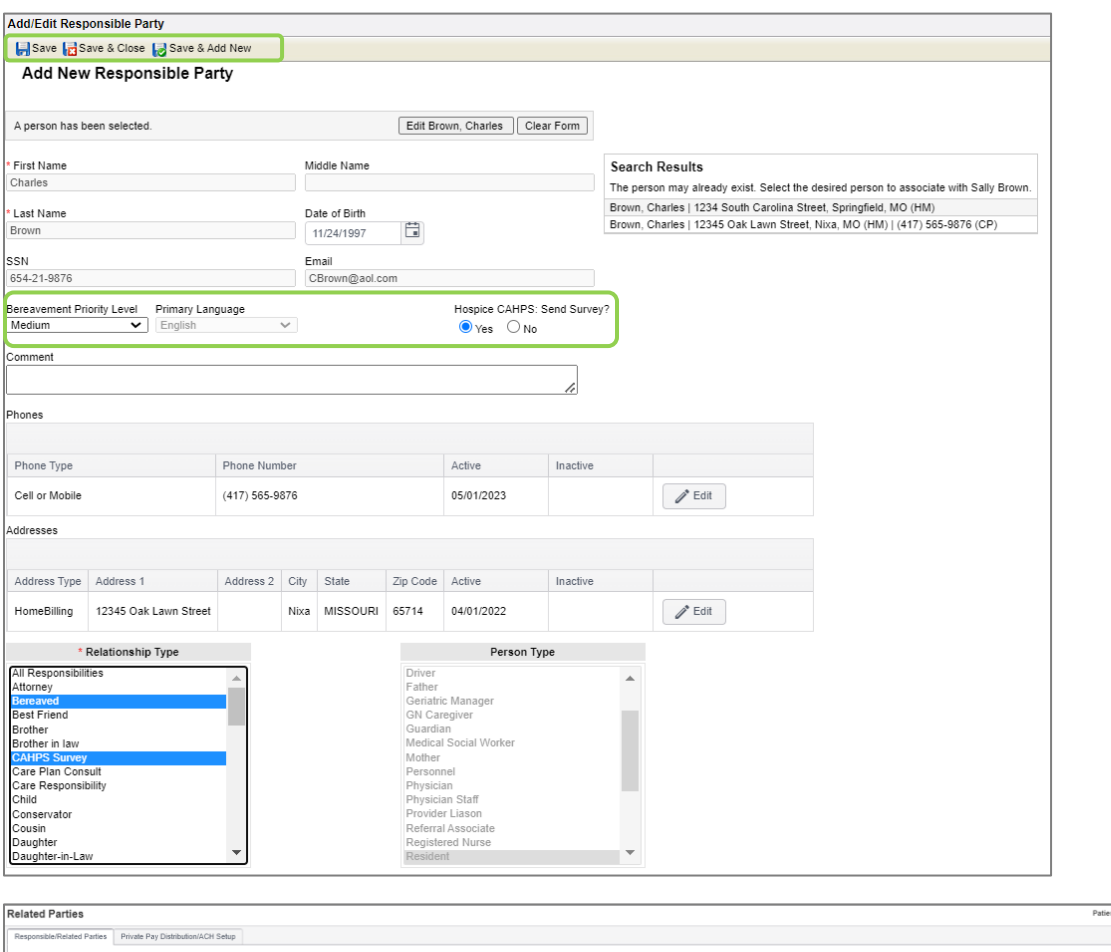

Add New if other related parties need to be entered.

Responsible Party Type Bereaved<br>CAHPS Survey<br>Driman: Caracine Edit Remove CBrown@aol.com

Note: To **Edit** a **Responsible Party**, in the Edit column, select the Edit button and make the appropriate changes.

To **Remove a Responsible Party**, Select the remove button. The Responsible Party will only be removed from the patient record, not removed from myUnity.

3. Check the **Responsible Parties** box to move to the next step.

#### <span id="page-13-0"></span>**Diagnosis**

**Responsible Parties** 

This step is only based on agency process. It is possible the diagnosis codes will be captured as part of the admission process in clinical rather than as part of the referral process.

Note: Entry of the primary diagnosis in back office will only display as a referral diagnosis on the patient profile in the clinical chart.

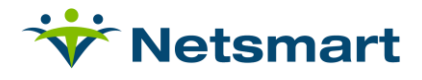

1. On the **Diagnosis/Surgical Procedures** window, click **Add**.

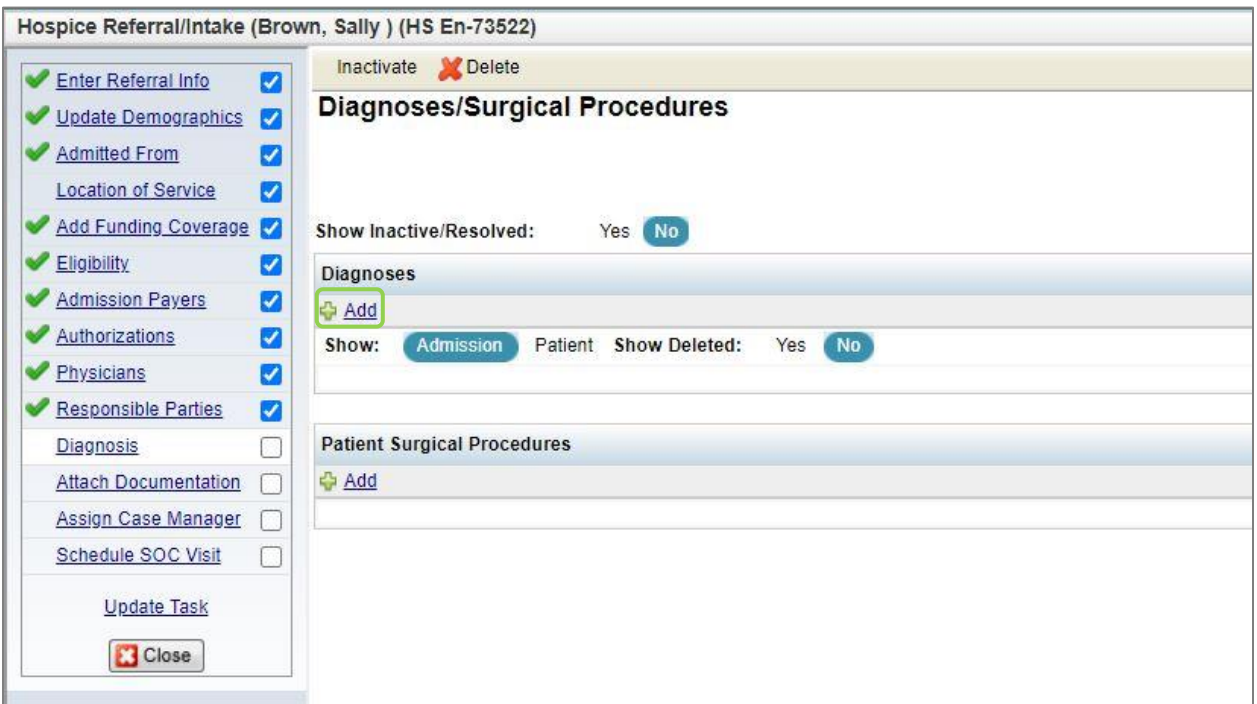

2. The **Add Diagnosis** window will open.

È.

3. In the **Search** field, enter at least three characters to search by OR **Search By Category**.

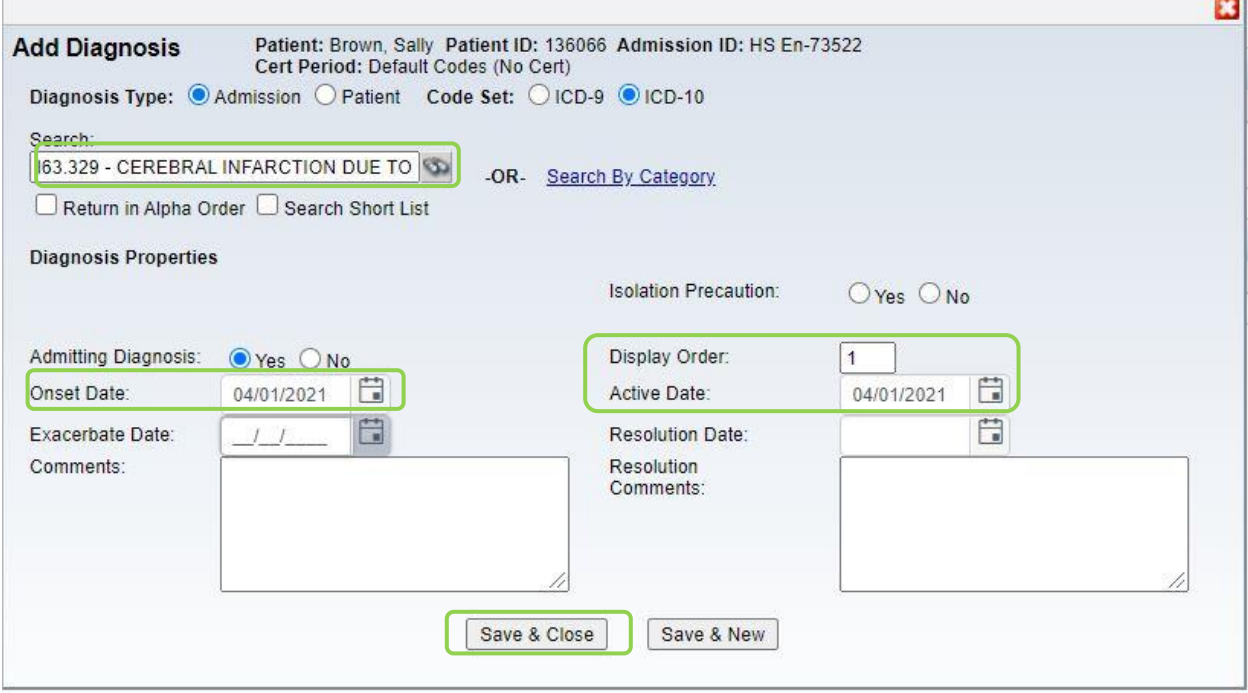

4. If multiple diagnosis codes need to be entered, click **Save & New**. If entry of the

 $\sim$ 

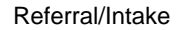

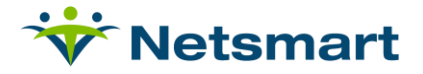

diagnosis codes is complete, click **Save & Close**.

5. Check the **Diagnosis** box to move to the next step.

#### <span id="page-15-0"></span>**Attach Documentation**

1. On the **Attachments** window, click **Add Attachment**.

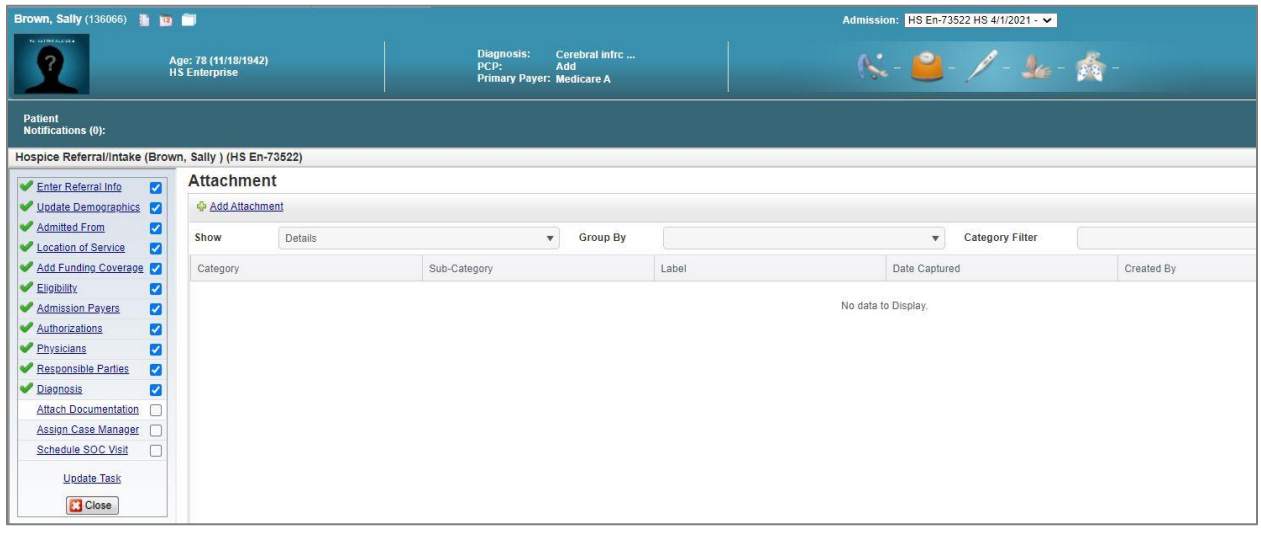

2. The **Add Attachment** window will open. Fill in appropriate fields and navigate to add the attachment.

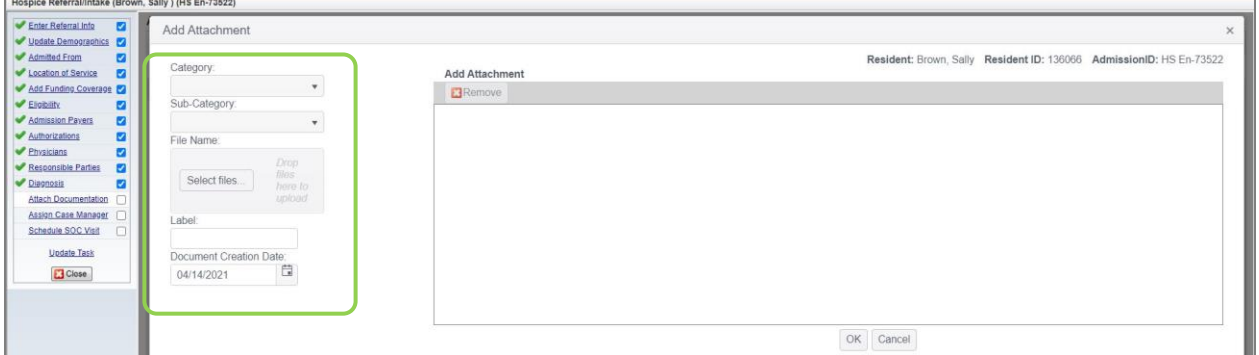

- 3. Click **OK**.
- 4. Check the **Attach Documentation** box to move to the next step.

#### <span id="page-15-1"></span>**Assign Case Manager**

1. Click the **?** to search for personnel.

Note: When adding a case manager in back office it will be displayed on the patient profile in the clinical chart.

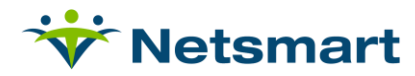

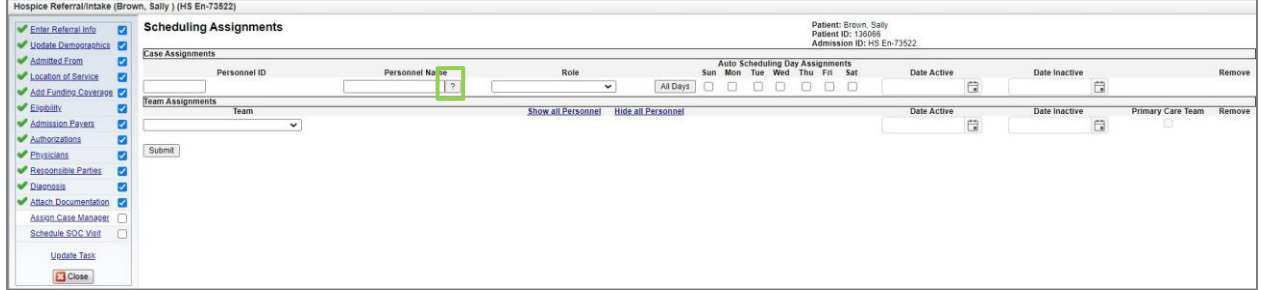

2. The **Personnel** search window will open. Type in the personnel **Last Name** or **Find Entries** to display a list of personnel.

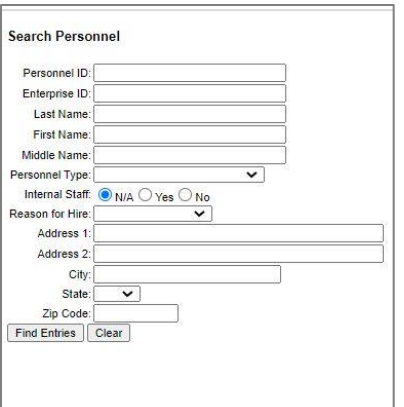

- 3. Select the personnel from the list.
- 4. Choose the **Role** for the Personnel from the dropdown list and assign **Date Active.**

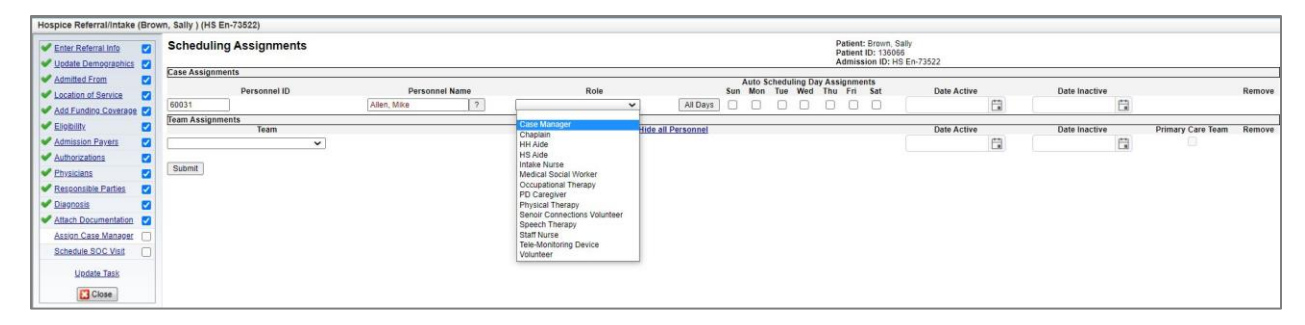

5. Click on the **Team** drop down and select the team appropriate for the patient and assign the **Date Active.**

Note: When selecting a team in the back office, select the check box "primary care team" so it will display on the clinical chart.

- 6. Click **Submit**.
- 7. Check the **Assign Case Manager box** to move to the next step.

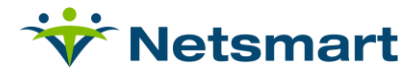

#### <span id="page-17-0"></span>**Schedule SOC Visit**

- 1. On the **Schedule SOC Visit** window, select **Open Census Calendar**.
- 2. Select the **Patient Calendar**, search for and select the patient.

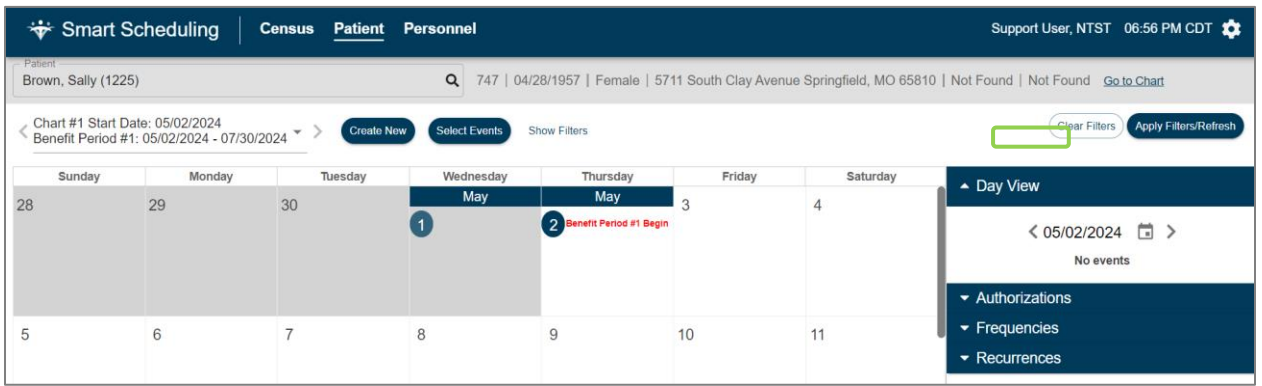

3. Select **Create New**.

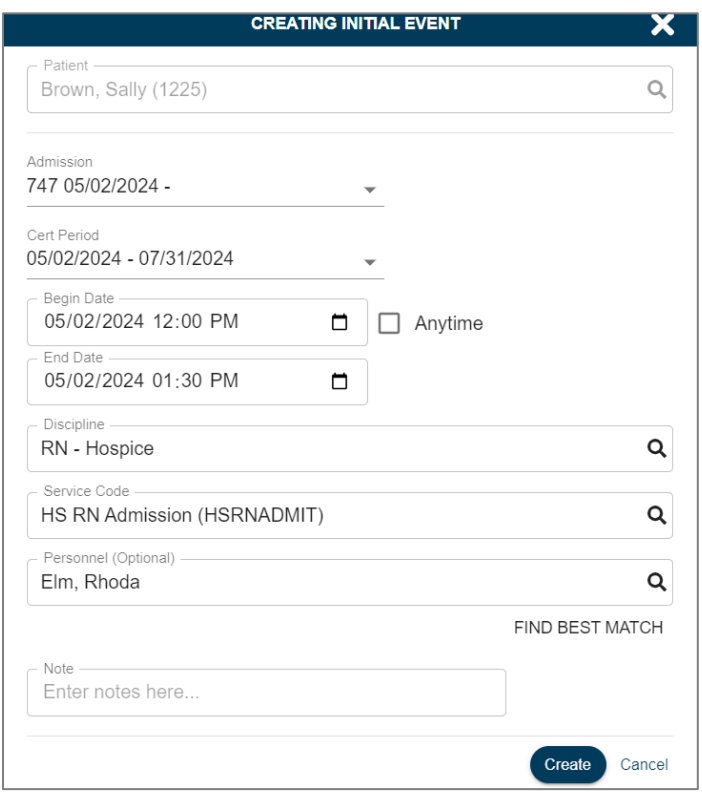

- 4. Select the patient admission from the drop down
- 5. Select the Begin Date and time for the visit. If the visit can be made anytime, the anytime box can be checked and time will not be required.
- 6. Select the Discipline making the visit.
- 7. Select the Service Code for the visit
- 8. Select the personnel for the visit.

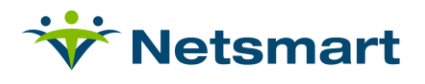

9. Select Create.

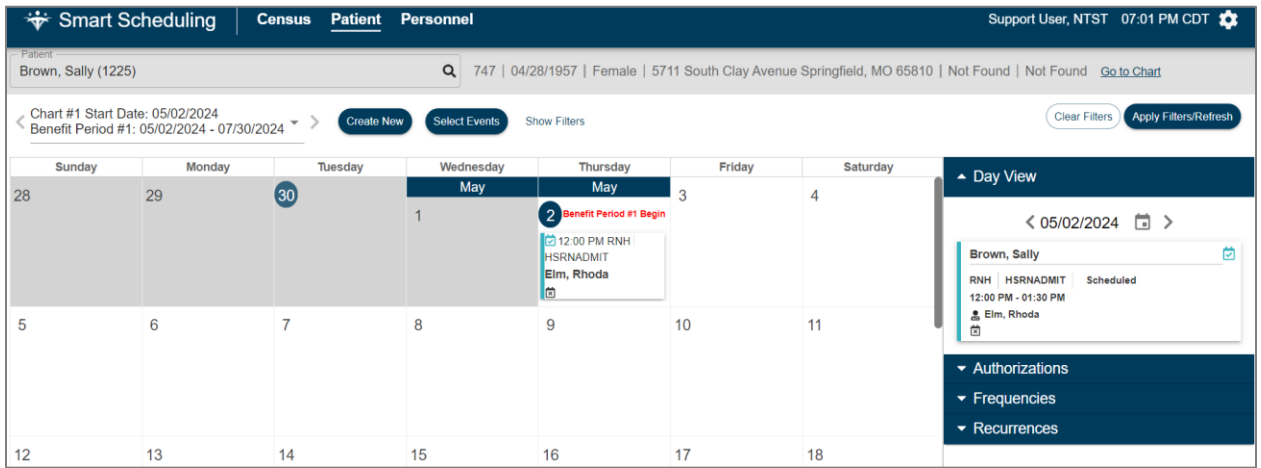

- 10. Close the Smart Scheduling window.
- 11. Check the **Schedule SOC Visit** box.

**Select Close at the bottom of the process list.**